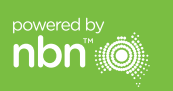

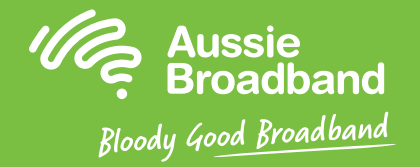

# **澳洲寬頻 nbn™**

# 光纖到路邊(FTTC)安裝指南

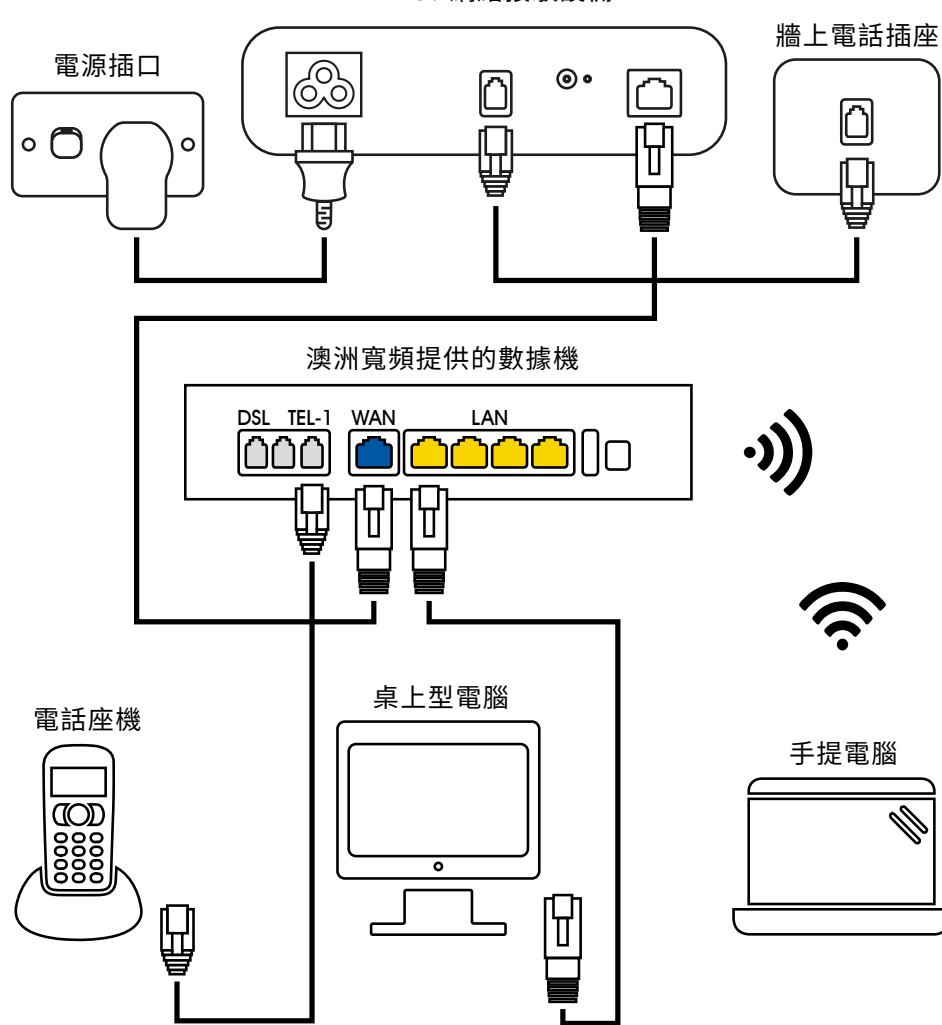

NBNCo 網絡接駁設備

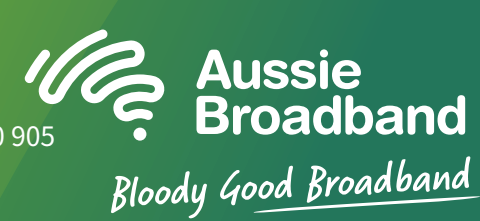

有關更多資訊或技術支持, 請致電 1300 880 905

aussiebroadband.com.au

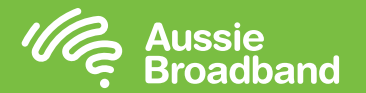

#### powered by **nbn**

注意—僅在您對數 據機/路由器進行了 出廠設置才需要這 樣操作; 否則,澳 洲寬頻已為您專門 預設了硬件。

# **了解您家的nbn™ 不可以做好的事件。 图置數據機/路由器**

## 了解nbn™接線盒上的指示燈

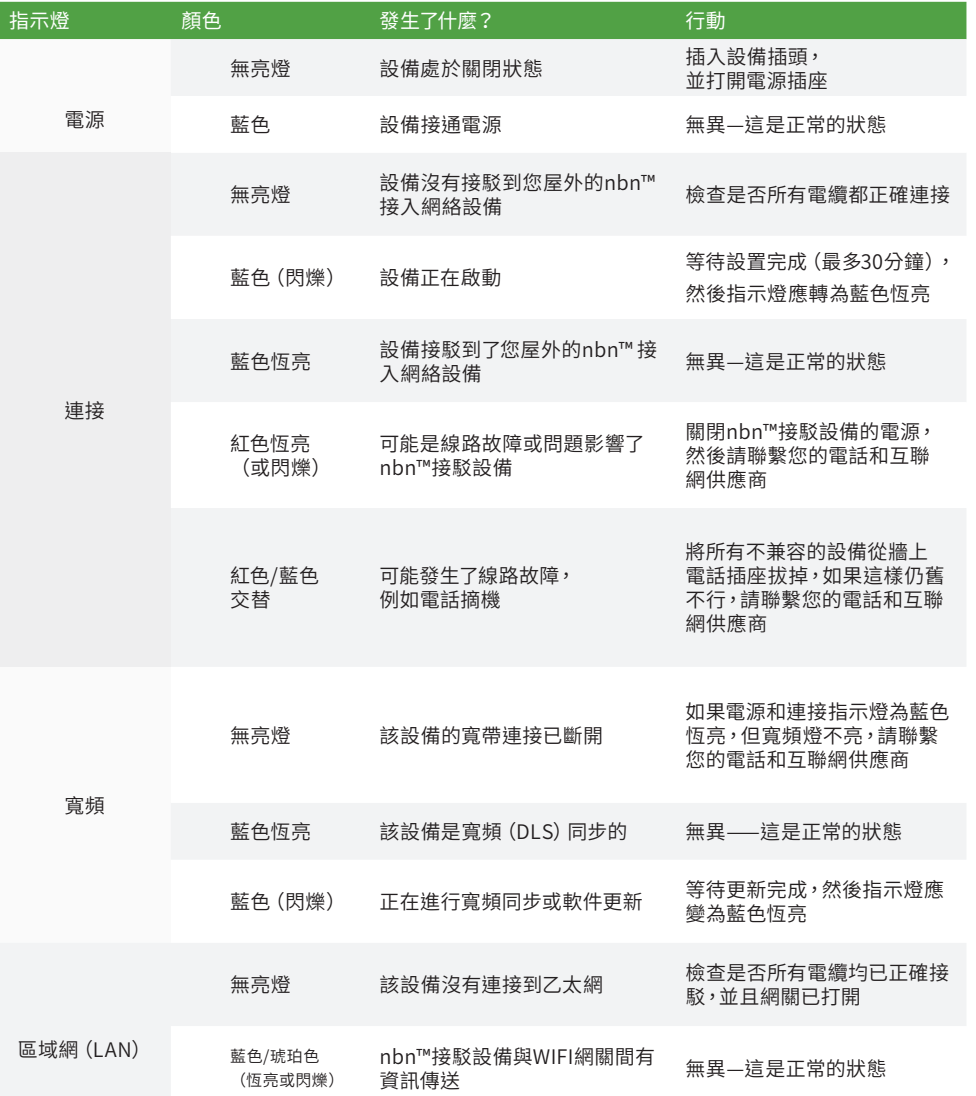

### 為您家的FTTC配置澳洲寬頻的數據機/路由器

### 登陸到數據機/路由器

- 1. 開啟網頁瀏覽器。
- 2. 於網址列輸入「192.168.20.1」。
- 3. 系統提示您選擇通過設置嚮導或跳轉到主菜單。 點擊"否,跳轉到主菜單" 並輸入您的用戶名和密碼。 如果您的數據機/路由器已恢復出廠設置, 則用戶名和密碼都應為"admin"。
- 4. 點擊顯示器左側的"互聯網"。
- 5. 點擊"新建"。
- 6. 在"描述"中寫"澳洲寬頻"。 在"互聯網服務"下,選擇"VDSL"。 然後在"連接類型"下選擇"動態IP"。
- 7. 點擊"應用"按鍵。
- 8. 點擊"應用/保存"按鍵。
- 9. 恭喜您,您現在應該可以訪問互聯網了(有關無線網絡的信息,請參閱《澳洲寬 頻nbn™連接指南》第3頁)。

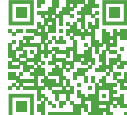

使用說明書可能會根據固件的更新而有所更改。 有關最新的步驟說明(含圖片) **請瀏覽 aussiebroadband.com.au/fttcmodem**

有關更多資訊或技術支持,請致電 1300 880 905 aussiebroadband.com.au